# **Micro Focus Security** ArcSight SmartConnectors

Software Version: 8.3

## Installation Guide for Context and Content AUP

Document Release Date: 2022 Software Release Date: 2022

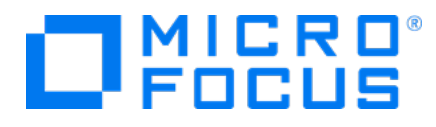

### **Legal Notices**

Micro Focus The Lawn 22-30 Old Bath Road Newbury, Berkshire RG14 1QN UK

[https://www.microfocus.com](https://www.microfocus.com/)

## **Copyright Notice**

© Copyright 2022 Micro Focus or one of its affiliates

Confidential computer software. Valid license from Micro Focus required for possession, use or copying. The information contained herein is subject to change without notice.

The only warranties for Micro Focus products and services are set forth in the express warranty statements accompanying such products and services. Nothing herein should be construed as constituting an additional warranty. Micro Focus shall not be liable for technical or editorial errors or omissions contained herein.

No portion of this product's documentation may be reproduced or transmitted in any form or by any means, electronic or mechanical, including photocopying, recording, or information storage and retrieval systems, for any purpose other than the purchaser's internal use, without the express written permission of Micro Focus.

Notwithstanding anything to the contrary in your license agreement for Micro Focus ArcSight software, you may reverse engineer and modify certain open source components of the software in accordance with the license terms for those particular components. See below for the applicable terms.

U.S. Governmental Rights. For purposes of your license to Micro Focus ArcSight software, "commercial computer software" is defined at FAR 2.101. If acquired by or on behalf of a civilian agency, the U.S. Government acquires this commercial computer software and/or commercial computer software documentation and other technical data subject to the terms of the Agreement as specified in 48 C.F.R. 12.212 (Computer Software) and 12.211 (Technical Data) of the Federal Acquisition Regulation ("FAR") and its successors. If acquired by or on behalf of any agency within the Department of Defense ("DOD"), the U.S. Government acquires this commercial computer software and/or commercial computer software documentation subject to the terms of the Agreement as specified in 48 C.F.R. 227.7202-3 of the DOD FAR Supplement ("DFARS") and its successors. This U.S. Government Rights Section 18.11 is in lieu of, and supersedes, any other FAR, DFARS, or other clause or provision that addresses government rights in computer software or technical data.

For information about legal notices, trademarks, disclaimers, warranties, export and other use restrictions, U.S.Government rights, patent policy, and FIPS compliance, see [https://www.microfocus.com/about/legal/.](https://www.microfocus.com/about/legal/)

### **Trademark Notices**

Adobe™ is a trademark of Adobe Systems Incorporated.

Microsoft® and Windows® are U.S. registered trademarks of Microsoft Corporation.

UNIX® is a registered trademark of The Open Group.

### **Documentation Updates**

The title page of this document contains the following identifying information:

- Software Version number
- Document Release Date, which changes each time the document is updated
- Software Release Date, which indicates the release date of this version of the software

To check for recent updates or to verify that you are using the most recent edition of a document, go to:

<https://www.microfocus.com/support-and-services/documentation>

### **Support**

#### **Contact Information**

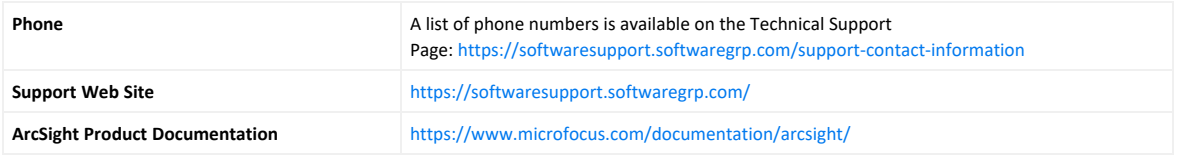

### **About this PDF Version of Online Help**

This document is a PDF version of the online help. This PDF file is provided so you can easily print multiple topics from the help information or read the online help in PDF format. Because this content was originally created to be viewed as online help in a web browser, some topics may not be formatted properly. Some interactive topics may not be present in this PDF version. Those topics can be successfully printed from within the online help.

### **Document Revision History**

The title page of this document contains the following identifying information:

- Software Version number, which indicates the software version.
- Document Release Date, which changes each time the document is updated.

To check for recent updates or to verify that you are using the most recent edition of a document, go to [ArcSight](https://community.softwaregrp.com/t5/ArcSight-Product-Documentation/ct-p/productdocs) Product [Documentation](https://community.softwaregrp.com/t5/ArcSight-Product-Documentation/ct-p/productdocs) Community on the Micro Focus Security Community.

#### **Document Changes**

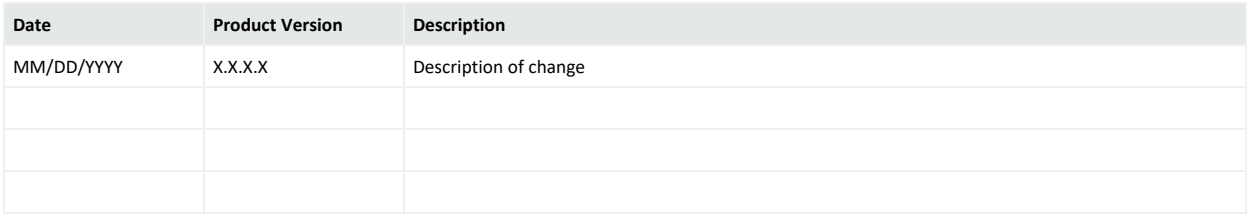

# Installation Guide for Content AUP and Context Updates

This guide provides information to install the Content AUP and Context updates.

Content AUP also known as ArcSight Content-Categorization Updates is delivered as Patch and is available through ArcSight SmartConnectors License SKU, once every two weeks. Customers who are still on legacy ArcSight product structure who have not migrated to ArcSight Standard Edition license structure might obtain the AUP updates through most current version of core product downloads. There is a list of signatures within which the categorization gets modified which changes with every release.

Context Update also known as ArcSight Context-GeoLocation & Vulnerability Signature Updates is delivered through ESM and Logger SKUs, once every two weeks. Context updates are based on the following 3 factors which changes in every release:

- Vulnerability Signatures: Every single ArcSight release provides additional context as part of the event enrichment process and lets ESM leverage this data as it analyzes the barrage of IDS and other security alerts available for popular products like Snort, Juniper, TippingPoint, etc.
- Sensor Signatures: The term signature refers to signatures, rules, and filters. Customers use IPS systems to monitor networks for suspicious traffic. Mostly a set of filters or rules, which is commonly known as signatures, is designed to identify various types of network events. Signatures are often associated with vulnerabilities. ArcSight collects this information and stores it in the categorization database. Vulnerabilities are mapped to a signature. From a signature, one can find the associated vulnerabilities.
- ipdataV6: We have a redistribution license for Maxmind DB, which is a third-party geolocation database that is updated every week. The MaxMind and the geolocation information are distributed via a binary data file known as ipdataV6.mmdb.

**Important**: Every information submitted to MaxMind is subjected to modifications as they have the final destination to introduce the modifications on DB's that they provide to build the Context Builds. Every correction is reviewed by MaxMind to ensure that is accurate and complies with their policies which might take 2-3 weeks. No requests are accepted for changing anonymous proxy or VPN IP addresses.

#### Intended Audience

This guide provides information for IT administrators who are responsible for managing the ArcSight SmartConnectors.

Installation Guide for Context and Content AUP Installation Guide for Content AUP and Context Updates

#### Additional Documentation

The ArcSight SmartConnectors documentation library includes the following resources:

- <sup>l</sup> *Installation Guide for ArcSight SmartConnectors*, which provides detailed information about installing SmartConnectors.
- <sup>l</sup> *Configuration Guides for ArcSight SmartConnectors*, which provides information about configuring SmartConnectors to collect events from different sources.
- <sup>l</sup> *Release Notes for ArcSight SmartConnectors*, which provides information about the latest release

For the most recent version of this guide and other ArcSight SmartConnector documentation resources, visit the documentation site for ArcSight [SmartConnectors](https://www.microfocus.com/documentation/arcsight/).

#### Contact Information

We want to hear your comments and suggestions about this book and the other documentation included with this product. You can use the comment on this topic link at the bottom of each page of the online documentation, or send an email to [Documentation-](mailto:Documentation-Feedback@microfocus.com?subject=Documentation Feedback)[Feedback@microfocus.com.](mailto:Documentation-Feedback@microfocus.com?subject=Documentation Feedback)

For specific product issues, contact Micro Focus [Customer](https://www.microfocus.com/support-and-services/) Care.

# Installing ArcSight Content-Categorization Updates

**Important**: Micro Focus recommends the customers to use this AUP Content version on the latest release of SmartConnectors.

**Note**: ArcSight Content Updates are packaged in the form of AUP files. To obtain the updated files, navigate to [https://softwaresupport.softwaregrp.com/](https://www.microfocus.com/en-us/support) and log in using the **user ID** and **password**.

## Applying on ESM

#### **To apply a new Content AUP**:

- 1. Log in to an ESM machine.
- 2. Copy the **.aup** file to **ARCSIGHT\_HOME\updates\** directory.
- 3. SmartConnectors registered to this ArcSight Enterprise Security Manager downloads the file, and generates an audit event once completed.

The ArcSight Enterprise Security Manager finds the new content and pushes it to the SmartConnectors. When the updates occurs, each of the affected SmartConnectors triggers an audit event to ArcSight Enterprise Security Manager.

## Applying on ArcMC

#### **To apply Content AUP**:

- 1. Copy the downloaded Content AUP file to the machine that is used to connect to the browser-based interface.
- 2. Log in to the browser-based interface for ArcSight Management Center, from the computer where the AUP file is downloaded.
- 3. Click **Administration** > **Repositories**.
- 4. Click **Content AUP** from the left panel.
- 5. Click **Upload** from the right panel.
- 6. Click **Browse** and **Select** the file you downloaded.

7. Click **Submit** to add the specified file to the repository and send it to all the applicable connectors.

## Modified Signatures

There is a list of signatures within which the categorization gets modified. Every Content AUP release might not contain any modified signatures and this changes with every release. The user can find these signatures in the Release Notes.

# Installing ArcSight Context-GeoLocation & Vulnerability Signature Updates

## Applying and Verifying Context Updates on ArcSight ESM

- 1. Make a note of the md5 checksum generated for the files, as the values change with every release. The updated values are provided along with the mappings for every release. For detailed description, click Release Notes for 2022 Context [Updates](../../../../../../documentation/arcsight/content-and-context-updates/release-notes-for-2022-context-updates/#release-notes-for-2022-context-updates.htm?TocPath=_____1).
- 2. Copy the .zip file over to the **\$ARCSIGHT\_HOME/config/server** directory on ESM.
- 3. Unzip the file in **\$ARCSIGHT\_HOME/config/server**, and replace the existing files with the unzipped files.
- 4. Remove the **.new** file extension.
- 5. Verify the md5 checksum values for the files.
- 6. ESM renames files from previous releases with a timestamp appended to their names. These files are saved in the same directory as the unzipped files.
- 7. To verify if the updates are successfully applied on the ArcSight Enterprise Security Manager, check the timestamped files from the last release.
- 8. Verify that the three new files are unzipped. The ArcSight Enterprise Security Manager will use the new files until the next release update. These file names are present in the Release Notes.

**Note**: Restarting the manager is not required with this version.

**Important**: Make sure to check the Release Notes for the specified version of ArcSight Enterprise Security Manager for the updates to work properly.

For more information on this process, see ESM [Administrator's](#https://www.microfocus.com/documentation/arcsight/arcsight-esm-7.5/ESM_AdminGuide_HTML5/) Guide.

## Applying on Logger

- 1. Log in to **ArcSight Logger**.
- 2. Navigate to **Configuration** > **Import Content**.
- 3. Click **Choose File**.
- 4. **Locate** the specific file name.
- 5. Click **Import**. A message will be acknowledging the request.
- 6. Verify that the new file named ipdataV6.mmdb was imported to <loggerInstallation>/config/logger/server/.

When new release files are imported to Logger, the old files are automatically renamed in the following format:

ipdataV6\_year-month.mmbd.

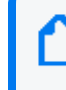

**Note**: ArcSight Logger stores a maximum of 4 geolocation files by default. The Logger search panel uses the latest imported file.

For more information on this process, see the Logger [Administrator's](#https://community.microfocus.com/cyberres/productdocs/w/logger) Guide.

# Send Documentation Feedback

If you have comments about this document, you can contact the [documentation](mailto:Documentation-Feedback@microfocus.com?subject=Feedback on SmartConnectors Installation Guide for Context and Content AUP (8.3)) team by email. If an email client is configured on this computer, click the link above and an email window opens with the following information in the subject line:

#### **Feedback on Installation Guide for Context and Content AUP (SmartConnectors 8.3)**

Just add your feedback to the email and click send.

If no email client is available, copy the information above to a new message in a web mail client, and send your feedback to Documentation-Feedback@microfocus.com.

We appreciate your feedback!